# Technical Service Bulletin

#### **24DB UPDATE – TCM Software (FED\_EMS)**

August 10, 2018

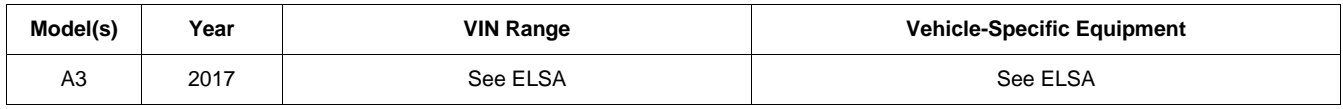

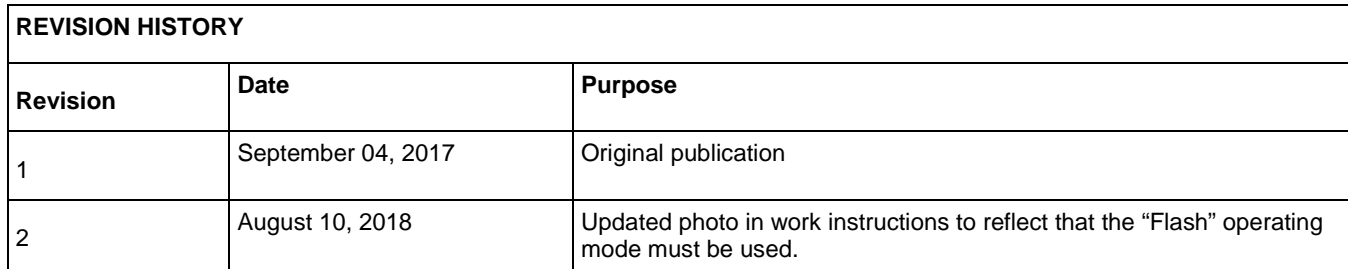

# **Condition**

This Update has been proactively released to accommodate for the following condition in the vehicle:

• Correct software error for DTC P0607.

This Update is in effect until removed.

Vehicle must meet all of the following criteria:

- Procedure is valid only for vehicles that show the **24DB** code in the Elsa Campaign/Action Information screen on the day of repair.
- Vehicle must be within the Federal Emissions Warranty.
- Procedure must be performed within the allotted time frame stated in this Technical Service Bulletin.
- Procedure must be performed on applicable vehicles in dealer inventory prior to sale.

# **Technical Background**

Due to software error, the DTC P0607 could not be erased from Mode\$0A.

 $\bf{Page\ 1\ of\ 4}$   $\bf{Page\ 1\ of\ 4}$  . Thus, Inc. America, Inc., its affiliated companies and its licensors. All rights are reserved to make changes at any time without notice. No part of this document may be reproduced, stored in a retrieval system, or transmitted<br>in any publisher.

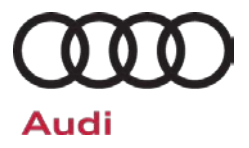

### **Service**

#### **SVM Update Instructions**

#### **D** NOTE

- The VAS6154 or VAS5055 are the preferred diagnostic heads. Using the VAS5054 may cause a SVM failure that could result in control module failure.
- When connecting the charger to the battery, connect the positive cable to the positive terminal of the battery and connect the negative cable to the grounding lug on the chassis. DO NOT connect the ground cable directly to negative terminal of the battery.
- 1. Follow all instructions in TSB 2011732: *00 Software Version Management (SVM), operating instructions*.
- 2. Attach an appropriate battery charger to the vehicle.
- 3. Switch on the hazard warning lights.

### **A** CAUTION

The procedure may cancel itself if the hazard warning lights are not switched on. The hazard warning lights prevent the system from switching to bus sleep mode during the update.

- 4. Attach the scan tool to the vehicle using an USB cable.
- 5. Confirm that the scan tool is communicating with the diagnostic head by USB <Green Arrow>. If the Bluetooth symbol is shown <Red Arrow> then disconnect the diagnostic head from the vehicle and then reattach the USB cable to the diagnostic head and then reattach to the vehicle.

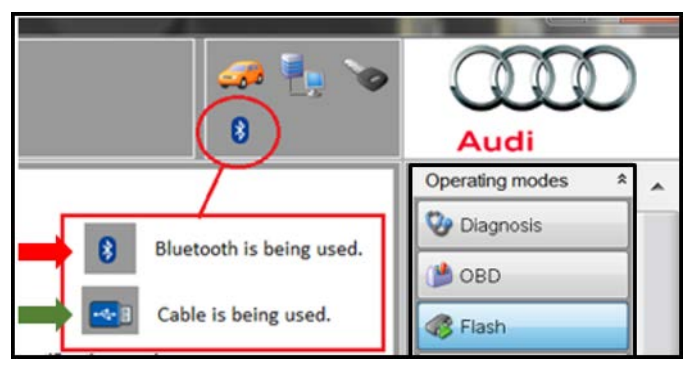

6. Using *"Flash"*, perform the update using the SVM action code, **24DBA064**.

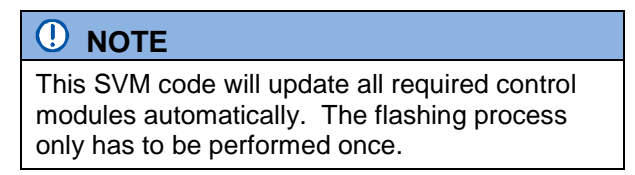

7. After the Flashing test plan has completed, upload log to GFF Paperless.

 $\bf{Page\ 2\ of\ 4}$   $\bf{Page\ 2\ of\ 4}$  . Thus, Inc. America, Inc., its affiliated companies and its licensors. All rights are reserved to make changes at any time without notice. No part of this document may be reproduced, stored in a retrieval system, or transmitted<br>in any publisher.

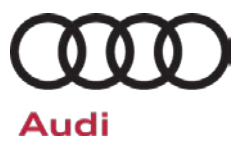

## **Warranty**

#### **Claim Entry Instructions**

After campaign has been completed, enter claim as soon as possible to help prevent work from being duplicated elsewhere. Attach the Elsa screen print showing action *open on the day of repair* to the repair order.

If customer refused campaign work or vehicle is out of the specified warranty parameter for this Update:

- U.S. dealers: Submit the request through Audi Warranty Online under the Campaigns/Update option.
- Canada dealers: Fax repair order to Warranty at (905) 428-4811.

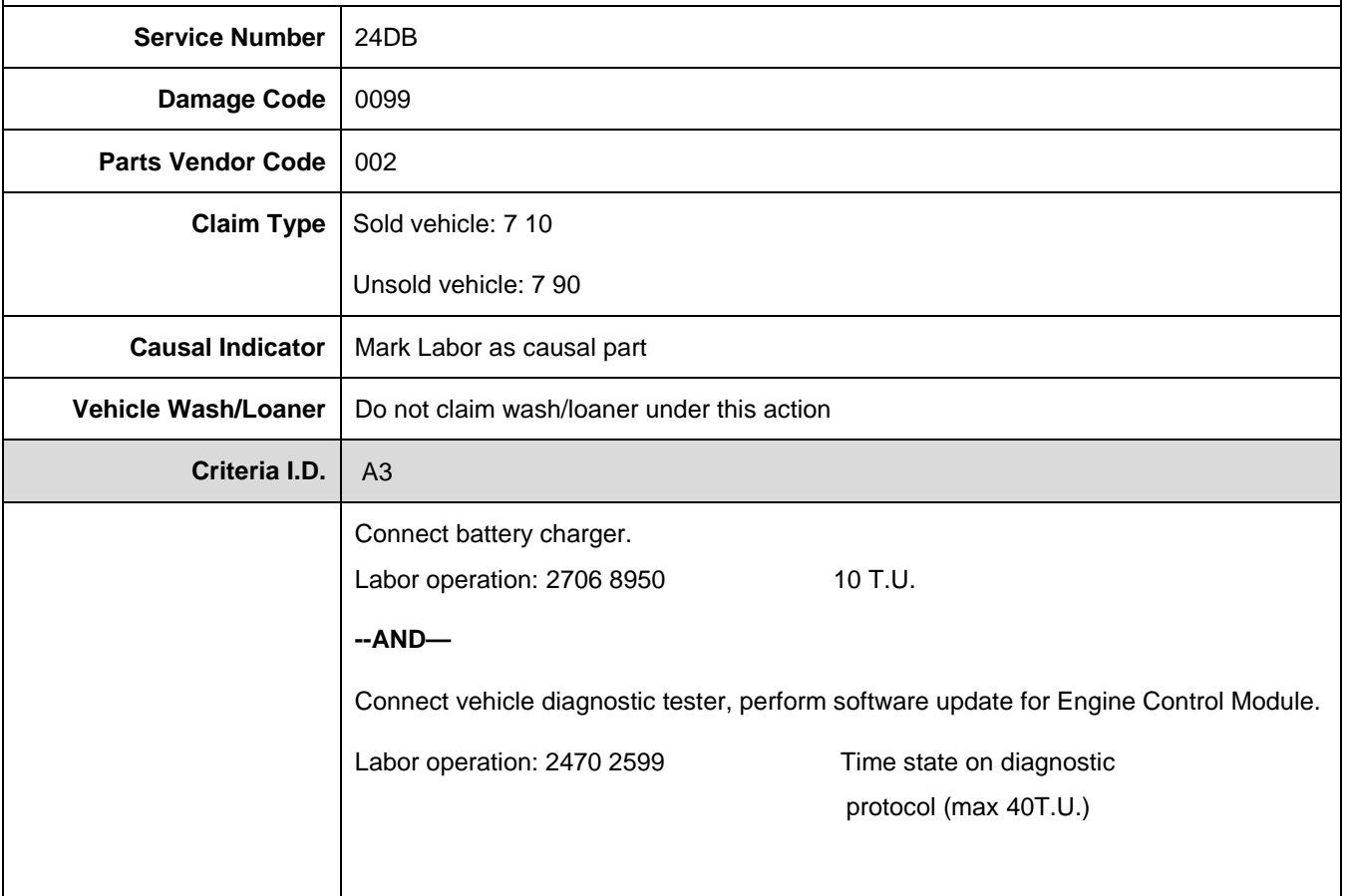

 $\mathbf{Page\ 3\ of\ 4}$ <br>All rights reserved. Information contained in this document is based on the latest information available at the time of printing and is subject to the copyright and other intellectual property rights of A publisher.

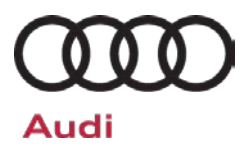

# Technical Service Bulletin

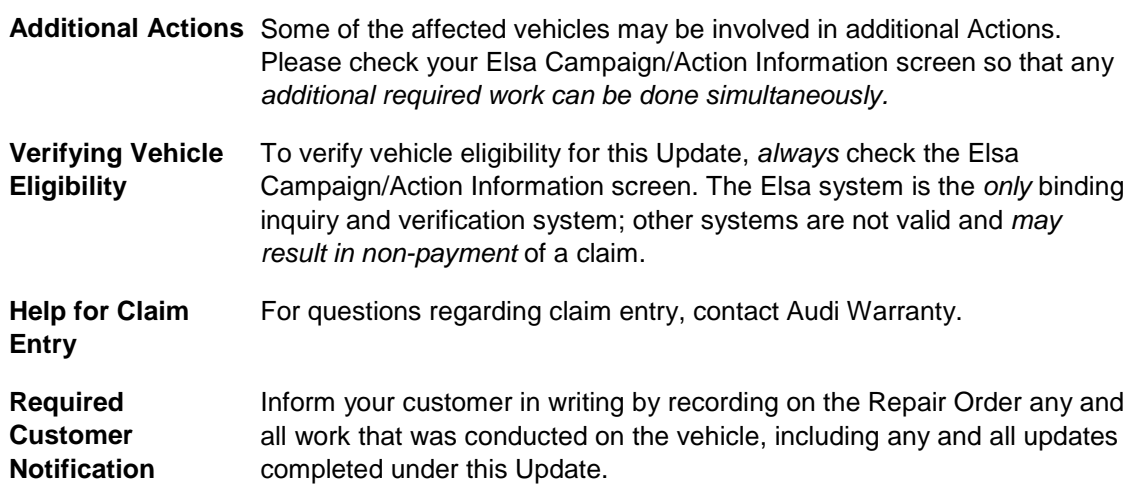

# **Additional Information**

All parts and service references provided in this Update are subject to change and/or removal. Always check Elsa for the most current version of this document.

 $\mathbf{Page}\ 4\ \text{of}\ 4$ <br>All rights reserved. Information contained in this document is based on the latest information available at the time of printing and is subject to the copyright and other intellectual property rights of publisher.